## Configurar cuenta de correo en Gmail.

En este manual se explica la configuración del correo del COAM en Gmail para Android.

1. Abrimos Gmail, y pulsamos en "Añadir otra dirección de correo electrónico".

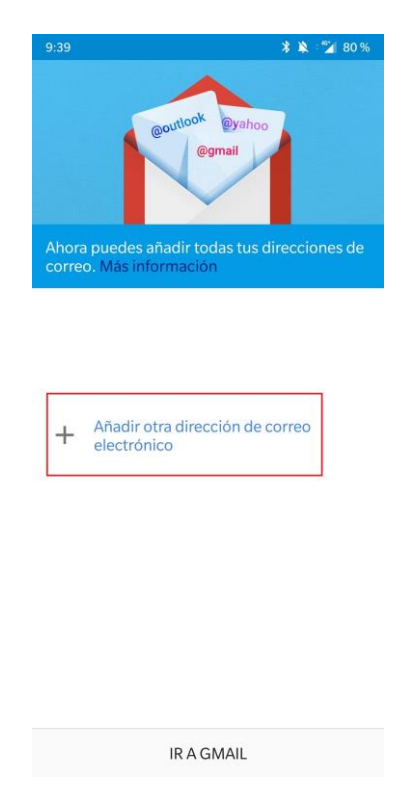

2. Se nos abrirá la pantalla que vemos a continuación, en la que debemos pinchar sobre "Otra".

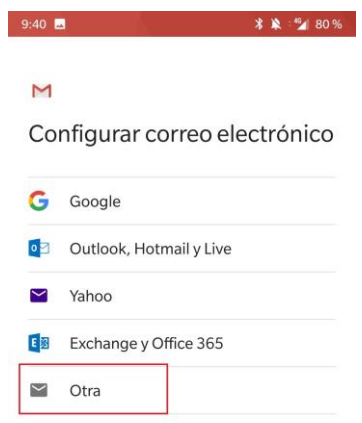

3. Añadimos la dirección de correo como se ve en la imagen y pulsamos sobre "Configuración manual".

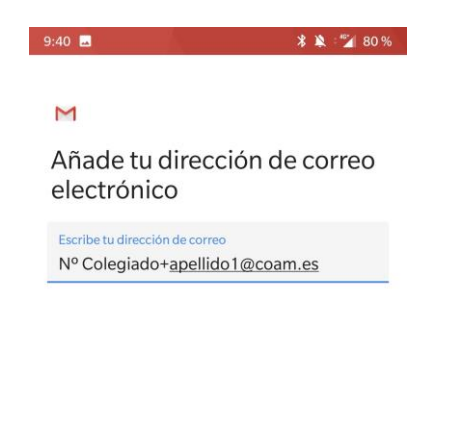

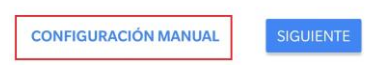

4. Seleccionamos "Personal (POP3)" y, en la siguiente pantalla, introducimos nuestra contraseña y pulsamos en "Siguiente".

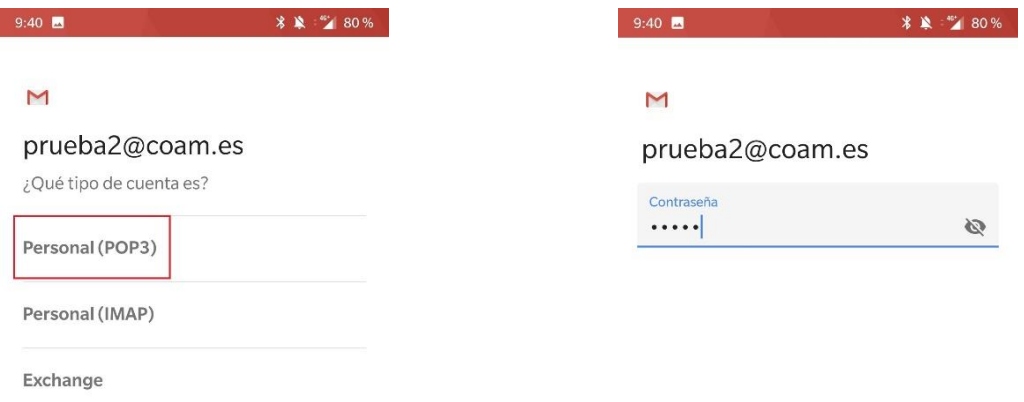

- 5. En la pantalla de ajustes de servidor de entrada configuramos los siguientes parámetros:
	- Nombre de usuario: de la forma colXXXX (con X su número de colegiado).
	- Contraseña: contraseña del COAM.
	- Servidor: pop3.coam.es
	- Eliminar correo del servidor: nunca

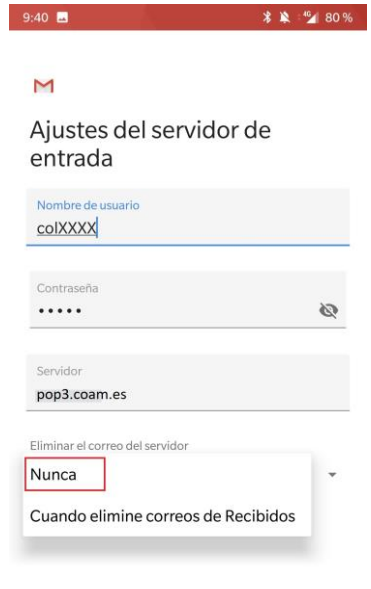

6. Se generará un mensaje de advertencia, en él debe pulsar sobre "Editar Ajustes"

SIGUIENTE

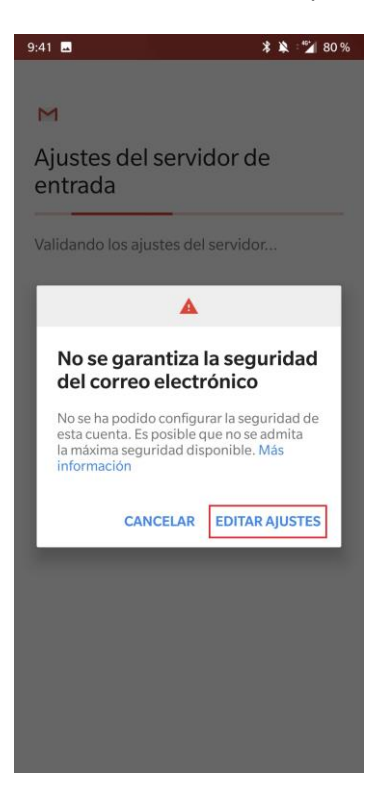

7. Al pulsar en "Editar Ajustes" le aparecerá la pantalla que se muestra a continuación. En ella debemos seleccionar como tipo de seguridad "Ninguna".

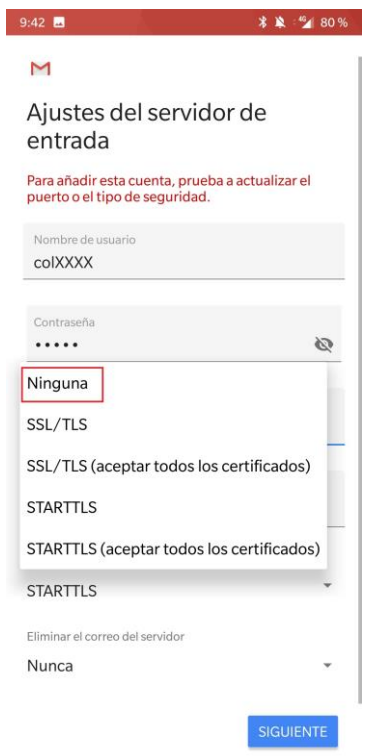

8. Tras el paso 7, toca configurar los ajustes del servidor de salida tal y como vemos en la siguiente imagen. Después volverá a aparecer la advertencia, y volvemos a pulsar sobre "Editar Ajustes" de nuevo.

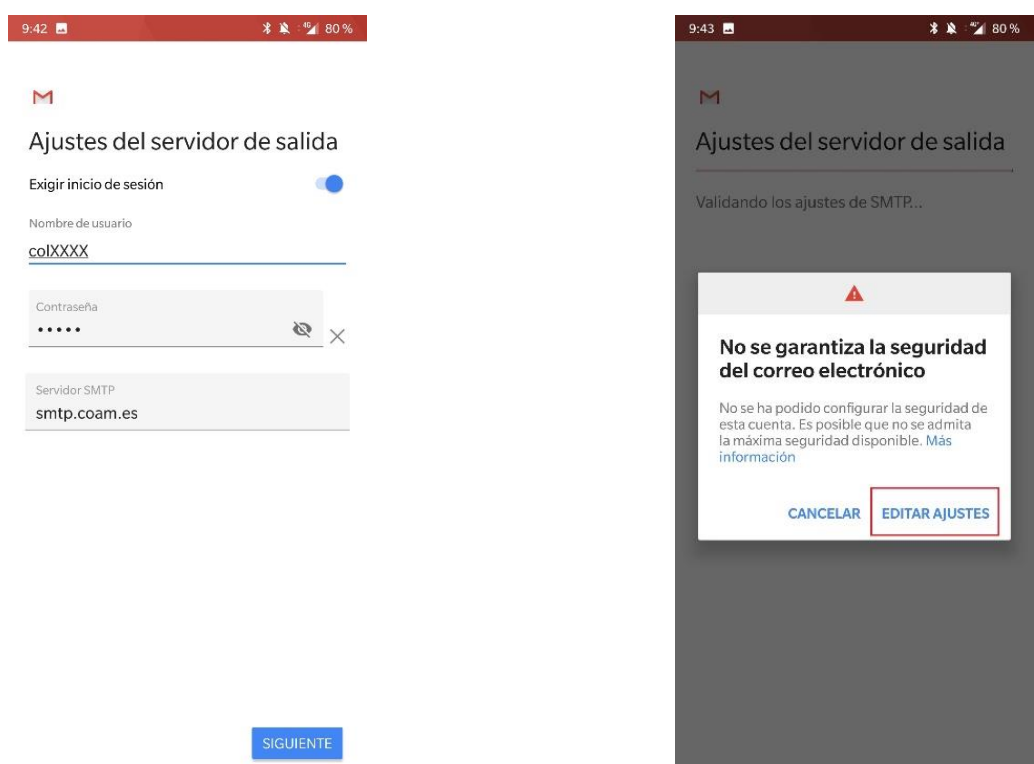

9. Nos aparecerá de nuevo los ajustes del servidor de salida, allí debemos seleccionar como seguridad "Ninguna" de nuevo.

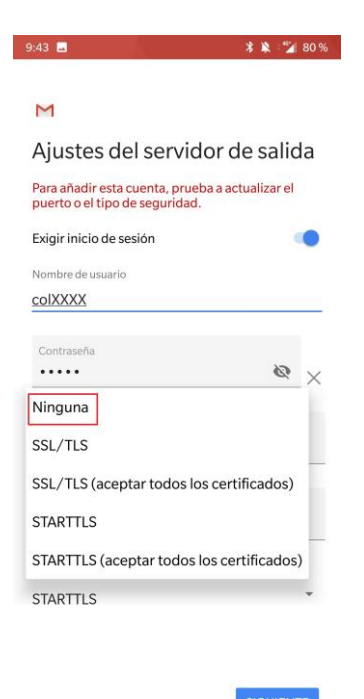

10. Gmail nos da la opción de escoger la frecuencia de sincronización, si queremos que nos notifique, etc. Escogemos los parámetros que nos parezcan adecuados y pulsamos "Siguiente".

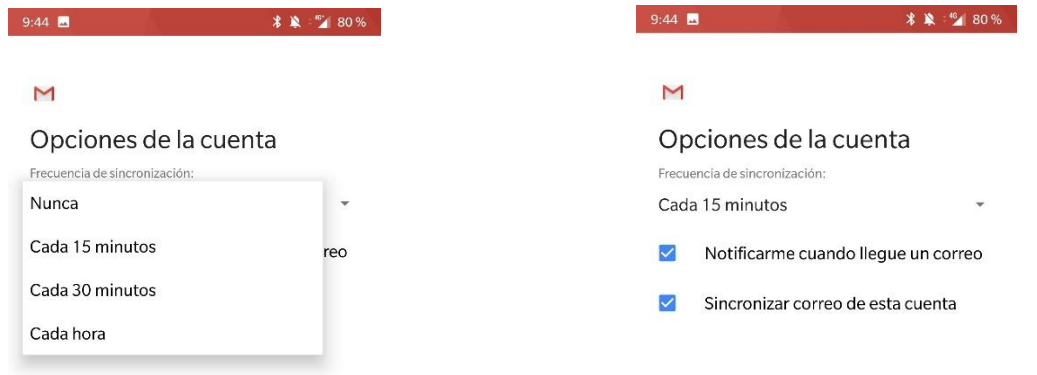

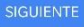

11. Por último, nos pedirá que introduzcamos un nombre a la cuenta (este paso es opcional, simplemente nos servirá para identificar la cuenta en nuestro terminal) y nuestro nombre (este sí se muestra en nuestros mensajes enviados).

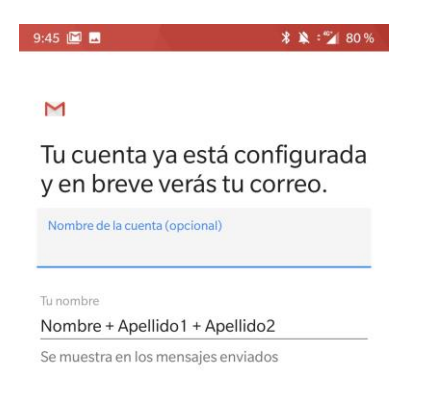

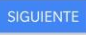